# **VASCO NOVICE OKTOBER 2012**

## Kpfw – Plačila v tujino izven ali v monetarno unijo v ISO SEPA strukturi

Stari formati prenosnih datotek v bančne sisteme se ukinjajo. Tako je ukinjen tudi standard TKDIS za domači promet ter 1450 in VP70 v tekstovni strukturi za plačila izven monetarne unije v domači ali tuji valuti. Ne glede na to, da je standard ukinjen, ga nekatere banke še vedno podpirajo predvsem iz razloga ker se zavedajo, da njihovi komitenti še niso pripravljeni na nove XML standarde. V naših aplikacijah smo v mesecu septembru naredili še zadnji korak tega prehoda tako, da smo omogočili plačila v tujino izven monetarne unije tudi v ISO SEPA XML 03 standardu in ustrezni shemi pain.001.001.03.

**PLAČILA V TUJINO IZVEN MONETARNE UNIJE:** Plačila v omenjeni strukturi so na voljo v programu kjer je do sedaj bilo mogoče izdelati 1450 in VP70 datoteke.

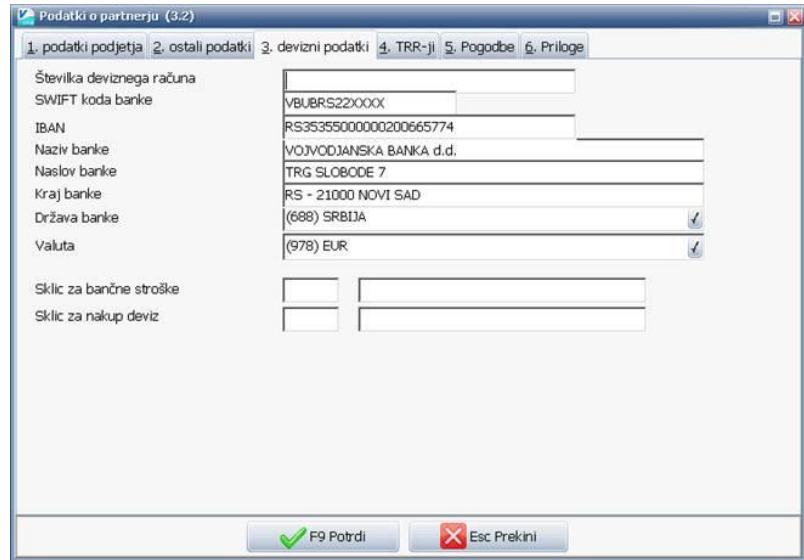

Za pravilno izvedbo plačila so pomembni isti podatki kot do sedaj za VP70 in 1450; to pa so vsi podatki na zavihku partnerja »3. devizni podatki«. Te vnose prikazuje tudi slika levo.

Z izvedbo samega plačila nadaljujete enako kot ste to počeli že do sedaj (meni 2.8 za plačila deviznih računov ali 2.C za plačila deviznih predračunov).

Ko označite katere račune boste poravnali (primer na sliki spodaj), za pripravo nadaljujte na gumbu »F2 Obr. VP70«. Na oknu kateri se vam odpre kliknete na gumb »Pripravi za banko« (in ne »Izvoz 1450« kot je to veljalo do sedaj). Odpre se standardno okno za izdelavo datoteke za izvedbo plačil, enako kot pri izdelavi datoteke za domača plačila. Tu bodite pozorni, da imate na prvem zavihku »1 Splošno« pod »Kaj pripravim« izbrano »ISO-SEPA (Hal-E-Bank-Xml)« na

drugem zavihku »2. Ostali parametri« pa pod »Verzija zapisa za ISO-SEPA-Xml« izbrano »Verzija ISO-SEPA-Xml-03 (shema pain.001.001.03)«. Ostane samo še, da v spodnjem delu okna ustrezno izberete »Instrument plačila (tujina)« ter eno polje nižje programu poveste ali boste plačilo v protivrednosti tuje valute izvedli iz EUR računa ali pa morebiti iz računa neke druge tuje valute. To pomeni, da lahko plačilo v USD izvedete tudi iz računa CHF.

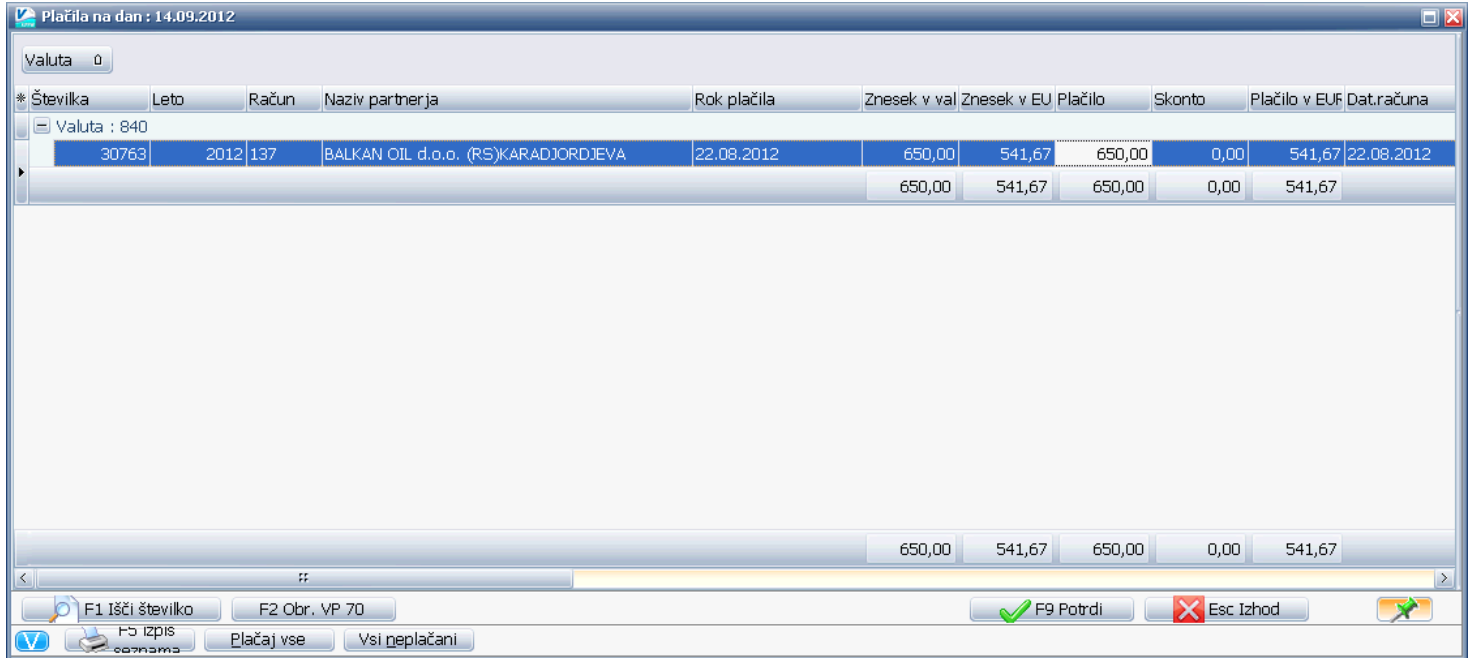

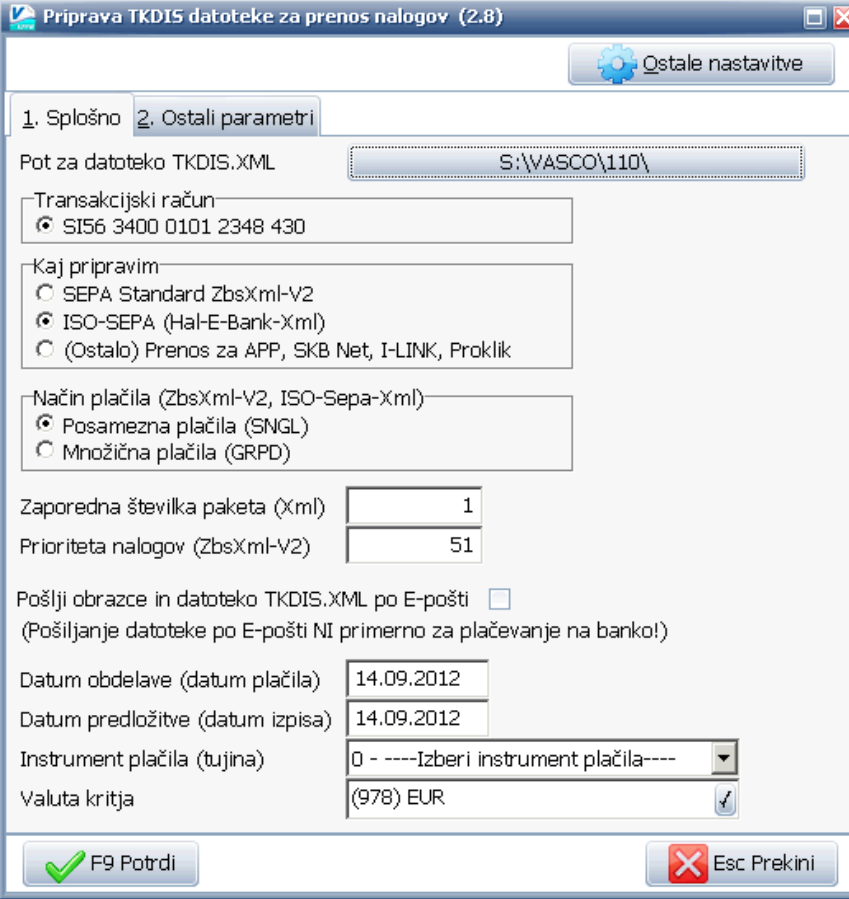

**OPOZORILO: V kolikor ste z vašo banko za domača plačila že poslovali v ISO SEPA strukturi (shema pain.001.001.03), imate vse nastavitve že narejene saj so le te enake kot za domača plačila. Naj vas opozorimo tudi na dejstvo, da niso vse banke še podprle omenjene strukture. Nekatere banke, katere so strukturo podprle, zahtevajo, da se pri prehodu na ISO SEPA strukturo za plačila v tujino opravijo nekatere nastavitve v bančnih programih. Katere nastavitve so potrebne in kje jih v bančnem programu najdete vam lahko pomagajo na bančni podpori. Kot primer navajamo Banko Koper pri kateri ni potrebno opraviti nobenih nastavitev.**

**Ker vas večina uporablja HALCOM program smo vam spodaj prikazali katere nastavitve morate narediti.**

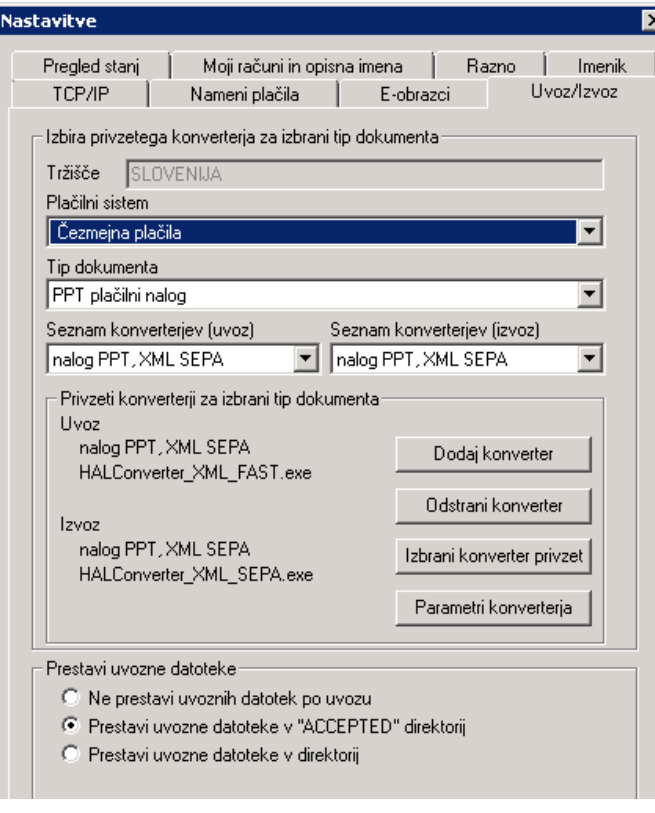

#### **NASTAVITEV V PROGRAMU HALCOM**

Najprej preverite verzijo HALCOM programa. Ta naj bo vsaj 17.0.2.00 (verzijo lahko preverite skrajno levo zgoraj).

V meniju »Orodja« in znotraj tega menija podmeni »Nastavitve« dobite okno kot ga vidite levo. Tu prestavite »Plačilni sistem« na »Čezmejna plačila«. V poljih »Seznam konverterjev (uvoz)« in »Seznam konverterjev (izvoz)« popravite podatek tako kot ga vidite na sliki: »nalog PPT, XML SEPA«.

Po opravljenih spremembah obvezno kliknite še na gumb »Izbrani konverter privzet« šele nato kliknete na gumb OK.

V kolikor boste pozabili klikniti na »Izbrani konverter privzet« se nastavitve ne bodo shranile in postopek boste morali ponoviti.

PLAČILA V TUJINO ZNOTRAJ MONETARNE UNIJE: Izvedba tovrstnega plačila se prav nič ne razlikuje od običajnega domačega plačila. Tako lahko tak račun ali predračun plačamo z vnosom v domači ali tuji del dokumentov (meniji 1.1., 1.4., 1.2., 1.5). Pomembno je le, da na partnerju vnesemo v prvem zavihku »1. podatki podjetja« čisto na dnu okna »državo« in na tem istem zavihku ali pa na zavihku »4. TRR-ji« v polje »Transakcijski račun« IBAN številko kot tudi SWIFT/BIC banke poslovnega partnerja. IBAN vnesemo brez presledkov ali vezajev vključno s črkovnimi znaki!

Plačilo izvedemo po običajni poti, kot za plačila znotraj Slovenije. Pozorni morate biti le pri uvozu datoteke v bančni program. Nekatere banke imajo namreč ločene uvoze za domača plačila in plačila v tujino.

# Solaw in Vrtec – Migracija trajnikov SEPA direktne obremenitve SDD

Te dni ste javni zavodi, kateri ste do sedaj poslovali s trajniki oziroma direktnimi obremenitvami, prejeli odpoved pogodbe. Pogodbo je preklical UJP, ker se Zbirni center do 31.12.2012 ukinja. To pomeni, da trajnikov po 01.01.2013 ne boste mogli sprovesti v kolikor ne boste opravili migracije na SDD.

Ker je UJP šele pred nekaj dnevi objavil potrebno dokumentacijo in ustrezne postopke, katere je potrebno v obdobju prehoda opraviti, nam do ukinitve Zbirnega centra ostaja zelo malo časa. Od podpisa nove pogodbe, do prvega pošiljanja po novem standardu lahko mine tudi mesec dni saj morajo v tem obdobju tako banke kot UJP in ne nazadnje tudi vi postoriti in urediti kar nekaj evidenc. Iz teh razlogov se pričakuje, da bo v naslednjih dneh nastal naval ustanov katere bi želele prehod izpeljati čim prej. Zato je smiselno,da novo pogodbo z UJP podpišete čim prej. Prav tako čim prej določite datum migracije.

Podpis nove pogodbe in začetek migracije še ne pomenita takojšnje ukinitve trajnikov. S trajniki boste lahko poslovali do 31.12., istočasno pa urejali podatke za nove SDD. Šele ko boste vse uredili, dokončno preidete na SDD. Nove strukture v programu še niso dodelane, pričakujete pa lahko, da bomo imeli to urejeno do sredine oktobra. Kdaj točno in kakšne novosti so nastale boste lahko spremljali na naši internetni strani pod rubriko »Obvestila«.

# Faw/FawLt/Fas – Migracija trajnikov SEPA direktne obremenitve SDD

V zadnji verziji fakturiranja je že možno vklopiti SEPA direktne bremenitve. Parameter za vklop je v meniju 8.7, tretji zavihek »Vklopi prenose za zbirni center SEPA« in nastavitev kode namena (privzeto je COST).

Najprej je potrebno prenesti vse obstoječe aktivne trajnike na novo predpisano strukturo.

Uvoz migracijskih datotek iz zbirnega centra je možen na desni klik v meniju 8.Z ali 2.E.5 – »Uvoz migracijske datoteke«. Migracijske datoteke so stari odprti aktivni trajniki, katere bodo vse banke morale konvertirati na novo strukturo SEPA DB do 1.1.2013.

Za prejete migracijske datoteke od bank imate opcijo, da sami razpakirate prejeto \*.zip datoteko in določite imenik, kjer se \*.xml-ji nahajajo. Vsaka DB je ena \*.xml datoteka.

Druga opcija je, da uvozite samo eno \*.xml datoteko.

Tretja opcija je ta, da določite kje je \*.zip datoteka iz spletne banke in program sam razpakira in uvozi vse podatke.

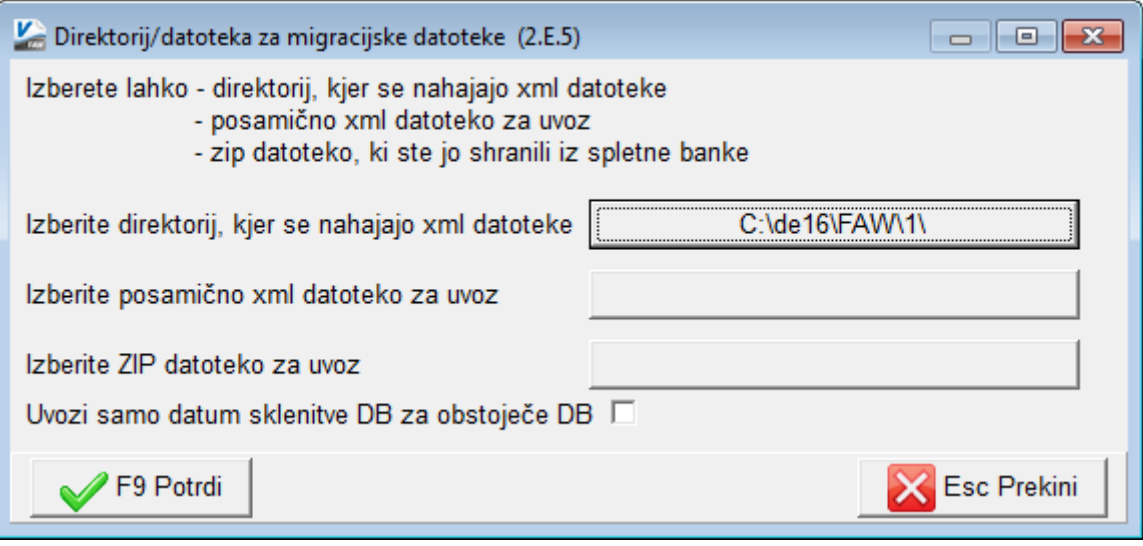

»Uvozi samo datum sklenitve DB« pomeni, da se uvozi samo datum sklenitve trajnika (to je nov zahtevan podatek) za stare aktivne bremenitve, katere so v bazi. Vse ostale podatke se ne uvaža.

V primeru, če se uvaža vse podatke, program za vsako DB pokaže okno za potrditev podatkov.

Kjer so ob uvozu razlike med uvoženimi podatki in podatki programa v meniju 2.E.1 program izpiše razlike.

Če ob uvozu ne označite »Uvozi samo datume sklenitve DB za obstoječo DB«, vam bo program

ponudil pregled, **popravljanje in potrditev za vsako direktno bremenitev**.

Program vam bo razlike podatkov prikazal pri: namenu, referenčni številki, frekvenci in datumu sklenitve. Če v datoteki ni podatka o frekvenci, je privzeta tista, ki je zapisana v bazi.

Potem, ko uredite migracijo obstoječih odprtih direktnih bremenitev, lahko takoj nadaljujete z

izvozi paketov po novem standardu v meniju 2.E.2 »Izdelava izhodnega paketa«.

Pri kreiranju \*.xml datoteke za uvoz v spletno banko je vse enako.

Razlika je samo v datoteki za izvoz paketa, kjer zdaj uporabite le gumb F9 – Izvozi paket. Ta vas vpraša v kateri imenik želite izvoz datoteke v formatu \*.xml po standardu SEPA. To datoteko potem uvozite v program spletne banke.

#### **Predlagamo, da na svoji banki čim prej oddate vlogo za migracijo obstoječih aktivnih direktnih obremenitev, kajti celoten postopek od testa do odobritve migracije lahko traja tudi več kot 20 dni!**

# Sistem sporočil uporabnikov med Vasco.Web in ostalimi programi

Z zadnjimi verzijami Vasco programov je omogočen elektronski kontakt med računovodstvom in uporabnikom Vasco.web aplikacije. Vzpostavljen je bil sistem sporočil, ki ga v programih najdete v meniju »8.B. Sporočila uporabnikov«. Če uporabnik »velikega« Vasco programa, kot je recimo Glavna knjiga želi nekaj sporočiti uporabniku Vasco.Web, vstopi v meni 8.B, preko gumba »F2 Nov vnos« vnese sporočilo ali več njih, ter potrdi. Sporočila se pokažejo uporabniku Vasco.Web ob vstopu v aplikacijo na spodnjem delu zaslona. Seveda se lahko enako pošilja sporočila tudi v obratno smer. Uporabniku velikega programa se ob vstopu v programu prav tako pokažejo sporočila. Seveda le v primeru, če ga čaka kakšno novo.

Primer dveh poslanih sporočil v programu Vasco.Web:

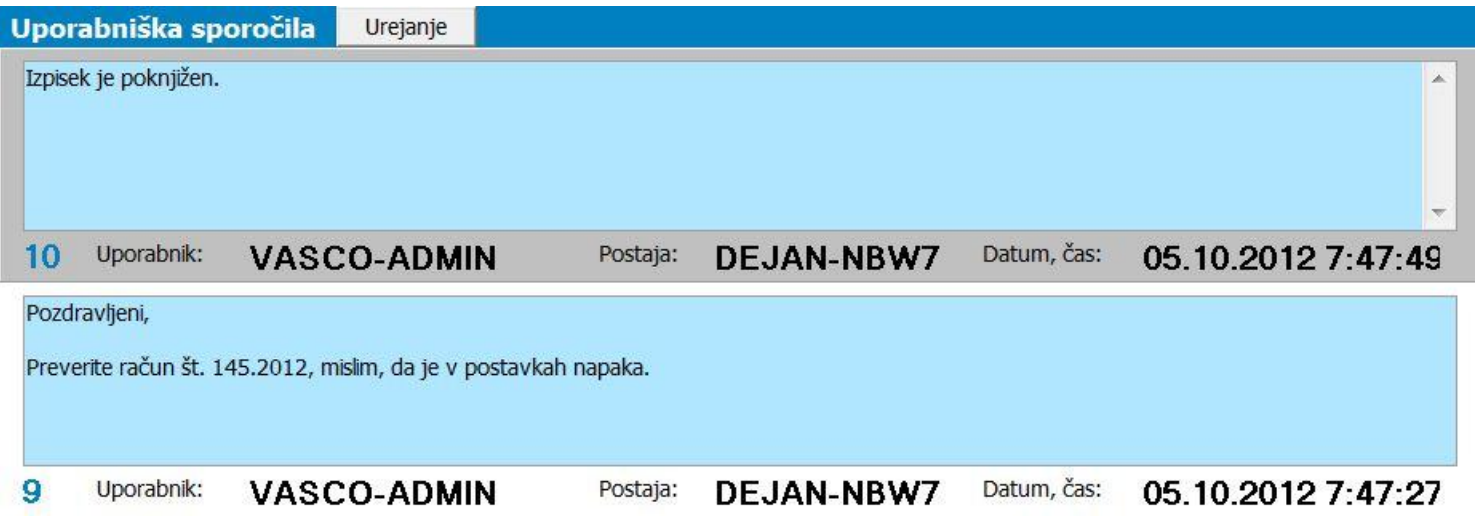

## Mogoče niste vedeli: Faw/FawLt/FawS

V vseh verzijah programa Fakturiranje je mogoče na predogledu posameznega računa, ki ga dobite preko gumbov »F2 Pregled na ekran« ali »F5 Tiskaj« preklapljati med prejšnjim ali naslednjim računom. Funkcija deluje tudi skozi filter, kar pomeni, da si lahko v filtru nastavite pogled računov od enega podjetja in jih potem na predogledu pregledate enega za drugim.

Gumba se nahajata v ukazni vrstici predogleda na desni strani:

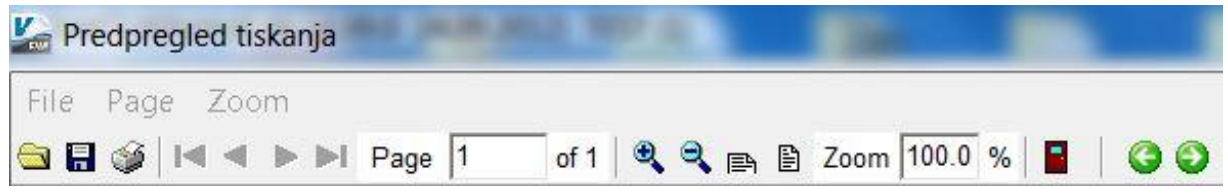

## Humor

## **MILJARDER**

Prijatelj reče prijatelju:

- o A mi posodiš knjigo: Kako postati miljarder?
- o Seveda, ni problema.

Po nekaj minutah, možakar prinese knjigo nazaj:

- o Ampak saj vendar pol strani v knjigi manjka!
- o Kaj? A pol miljarde za tebe ni dovolj?

Senčur, oktober 2012<br>VASCO d.o.o.<br>Vermovi